# 図書館のオンラインサービス

<span id="page-0-0"></span>◇MyLibrary(図書館ポータル)の使い方

〇MyLibraryのログイン/ログアウト → [p. 1](#page-0-0) 

〇MyLibraryの画面説明 → [p. 2](#page-1-0) 

 $O$ 図書に予約をかける  $\rightarrow$  p. 3

〇予約の解除をする 返却期限の延長をする → [p. 4](#page-3-0) 

〇学外への文献複写/資料貸借を依頼する(通学学部生・大学院生・教員のみ)→ [p. 5](#page-4-0) 

 $\bigcirc$ データベース/電子書籍のアクセス  $\to$  [p. 9](#page-8-0)

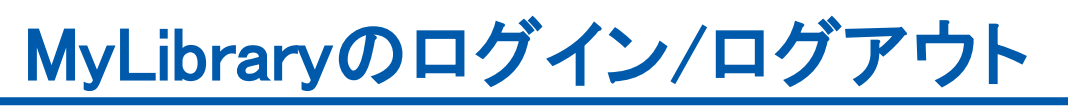

MyLibraryへのログイン

① 武蔵野大学図書館OPACにアクセスし、 画面右側にある「MyLibrary Login」アイコンをクリックする

② 利用者IDとパスワードを入力する

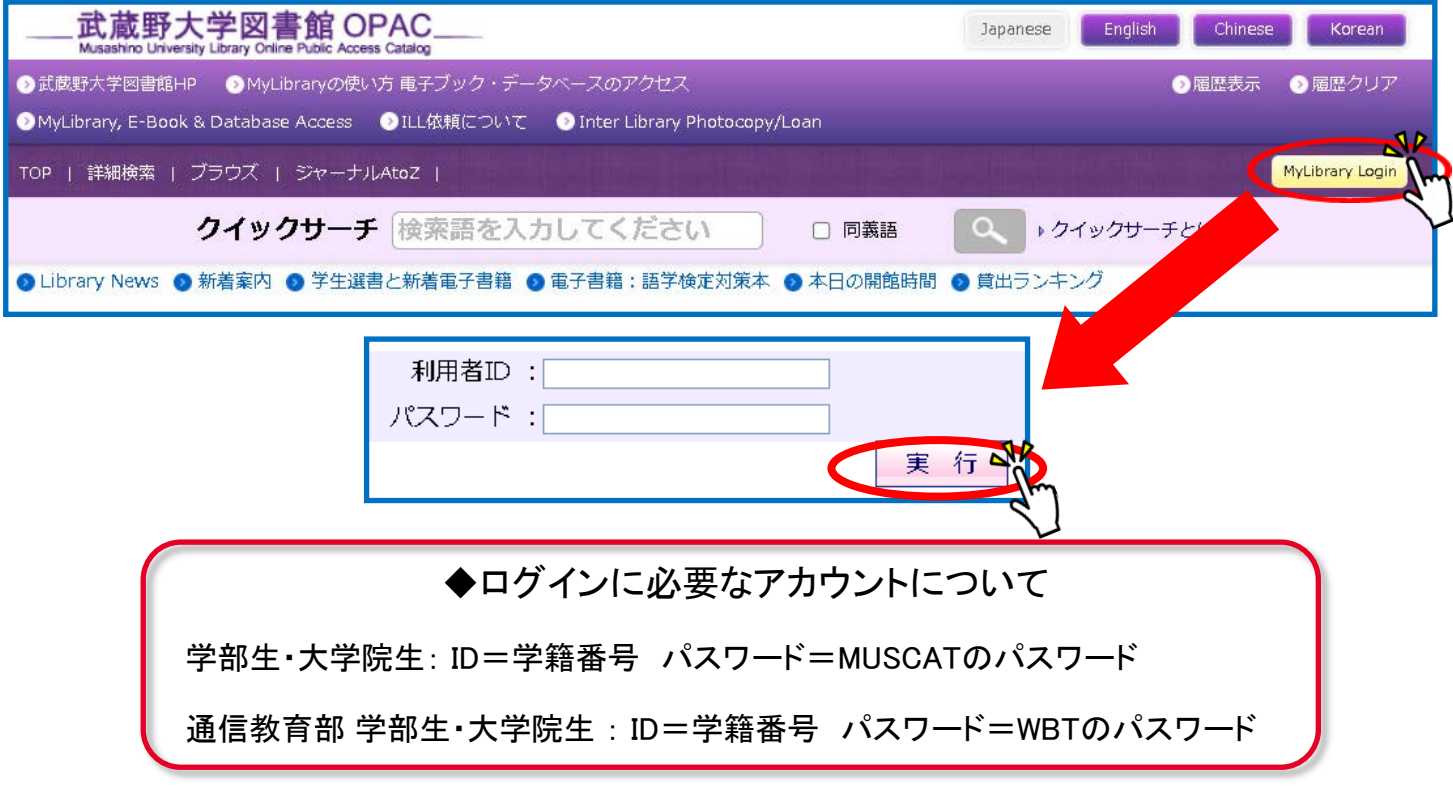

MyLibraryのログアウト

**Welcome!** (M)さん MyLibraryの利用後は、 (M)さんでない場合はこちらから再ログイン ?もし 必ずログアウトしてください。 ?ログアウトする場合はこちらから

▶ ログアウ

<span id="page-1-0"></span>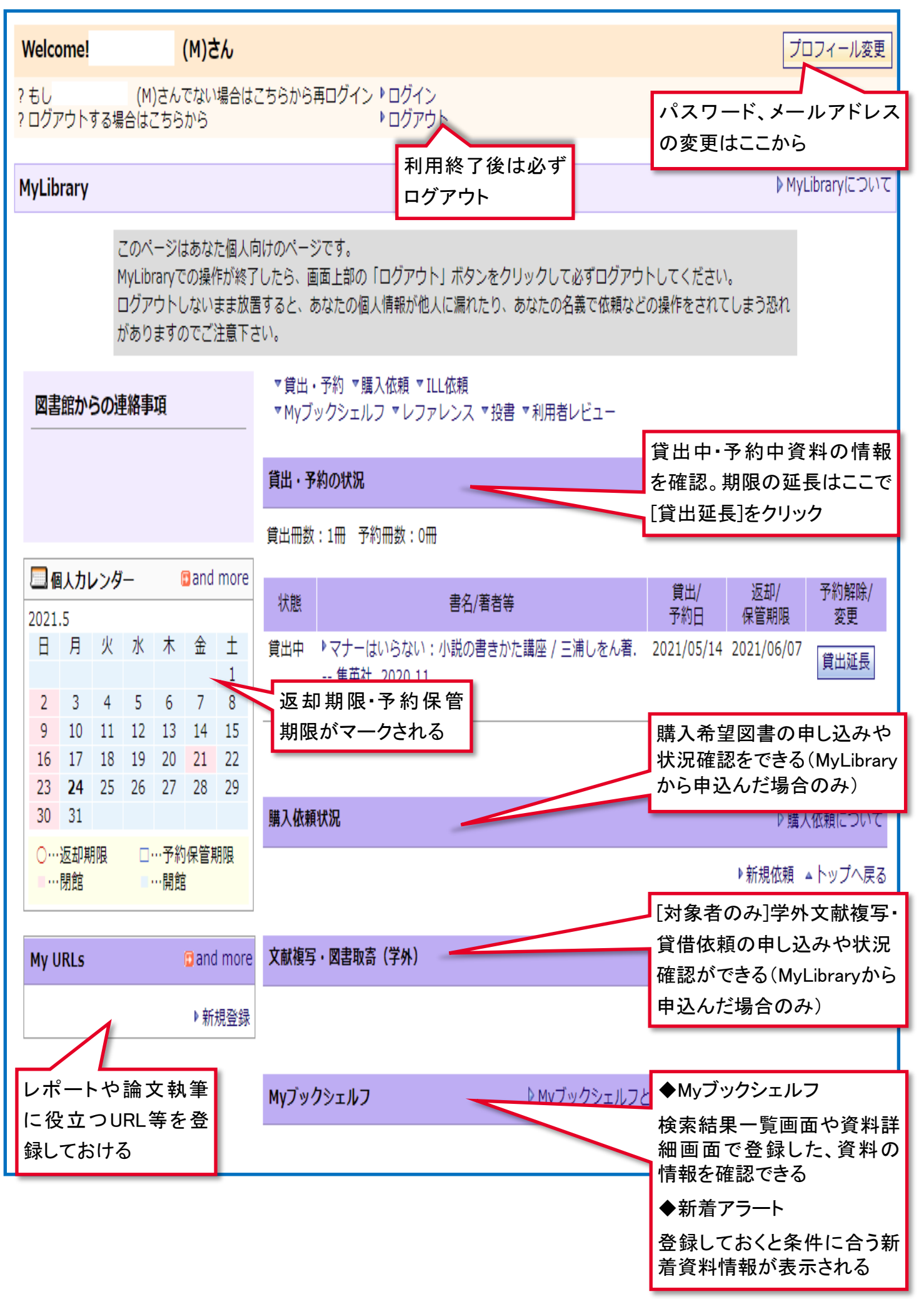

### <span id="page-2-0"></span>図書に予約をかける - 貸出中の図書の予約・他キャンパスの取り寄せ

OPACの検索結果画面で、貸出中の資料の予約と、他キャンパス図書館の資料の取り寄せ予約ができます。

①OPAC検索結果の四角いアイコンをクリックする

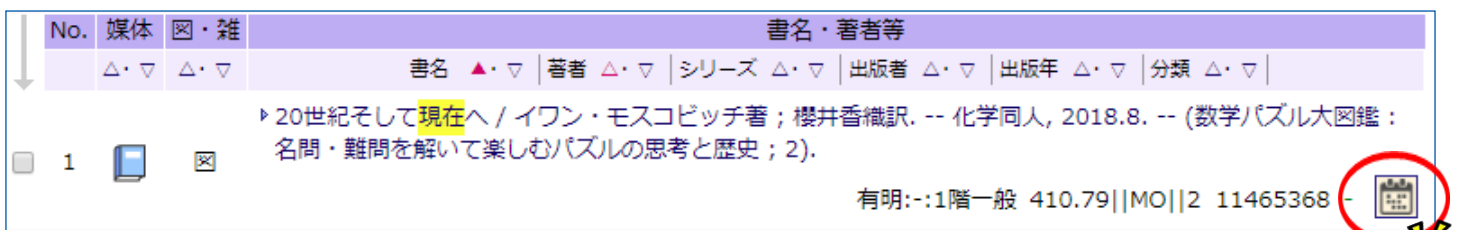

②「予約をかける」画面に切り替わるので、受取希望館を選択して、[予約]をクリックする

※同じ資料が複数ある場合は、予約の種類が選べます。いずれかを選択してください。

◆早く入手できる資料を予約する

全ての資料のうちから、最も早くご用意できる資料に予約をかけたい場合

◆選択した資料を予約する

同じ資料が複数ある場合に、特定の資料を選んで予約できる

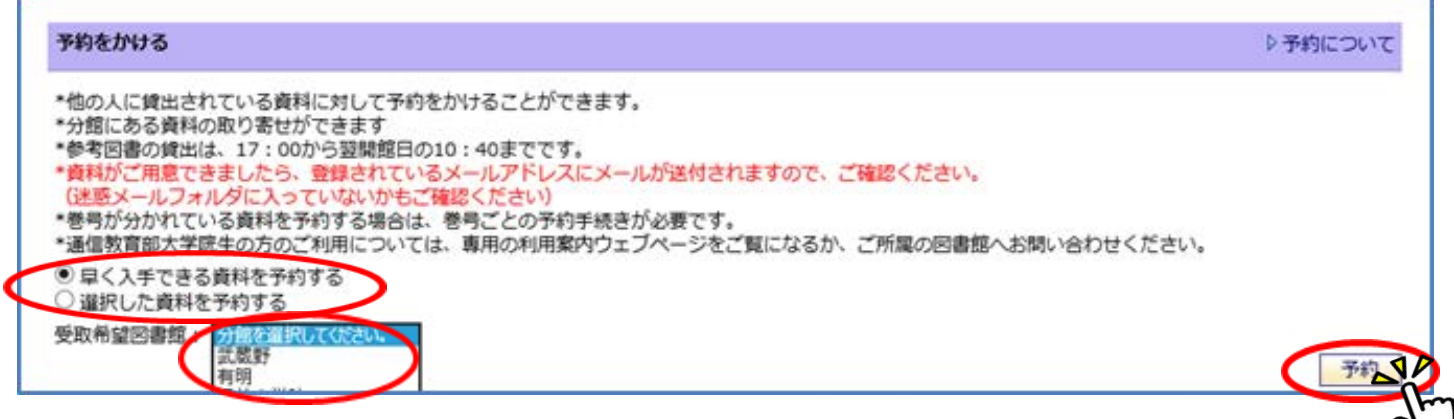

③申し込み内容に間違いがなければ、[実行]をクリックする

20世紀そして現在へ / イワン・モスコビッチ著 ; 櫻井香織訳. -- 化学同人, 2018.8. -- (数学パズル大図鑑 : 名問・難問を解いて楽しむパズル の思考と歴史; 2).

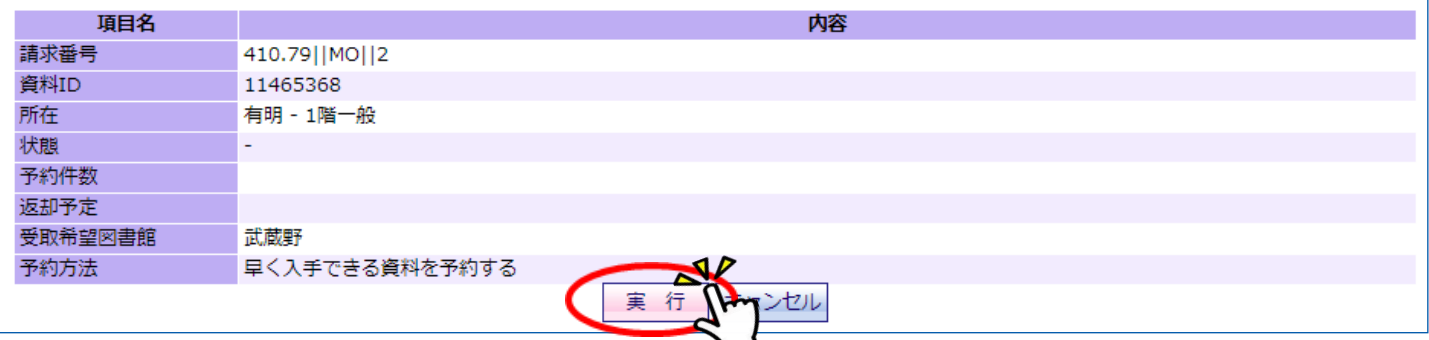

④「予約資料がご用意できました」というメールが届いたら来館し、貸出手続きを受ける

予約図書は、7日間取り置きます。メールに書かれている保管期日内に貸出手続きを受けてください。

保管期日を過ぎると予約は取り消され、次の予約者に権利が移るか、書架へ配架されます。

### <span id="page-3-0"></span>予約の解除をする

「貸出・予約の状況」欄に表示されている該当資料の [予約解除] をクリックする

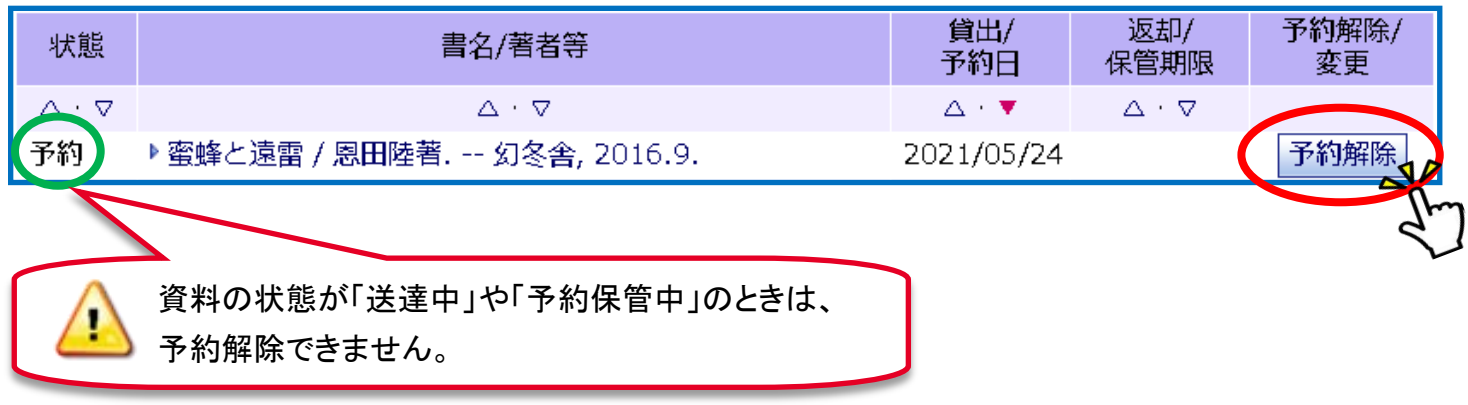

#### 返却期限の延長をする

「貸出・予約の状況」欄に表示されている該当資料の [貸出延長] をクリックする

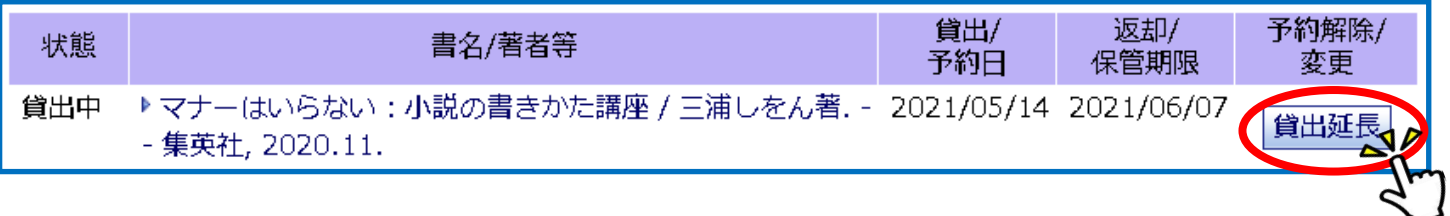

#### [貸出延長]ボタンをクリック後、返却期限が変更されたことを必ず確認してください。

返却期限は、貸出延長を行なった日から定められた期間です。

同じ日に2度手続きをしても、2期間分の延長はできません。

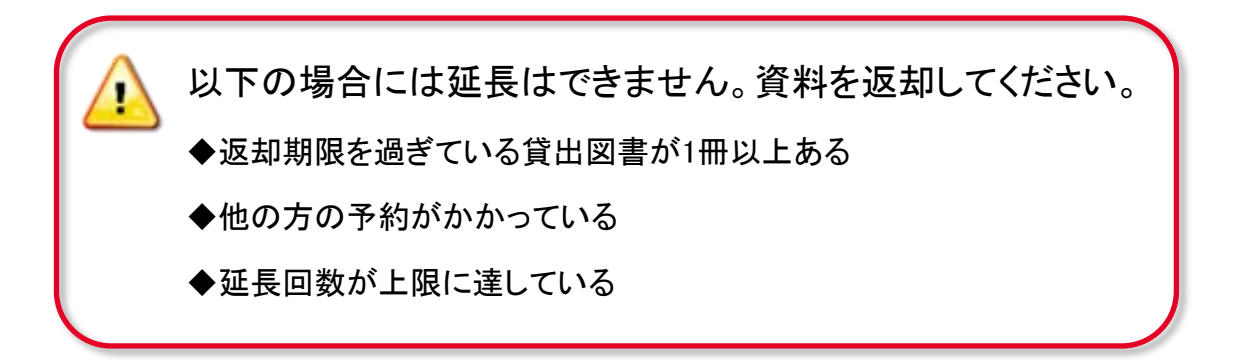

# <span id="page-4-0"></span>学外への文献複写/資料貸借を利用する

武蔵野大学図書館に所蔵のない論文・記事や図書は、他の図書館から取り寄せることができます。

◇必要な部分を複写して送ってもらう → 「学外文献複写」

◇図書そのものを送ってもらう → 「資料貸借」

学外文献複写と資料貸借を総称して、「ILL(アイエルエル)(Inter-Library Loan)」といいます。

## ILL(学外文献複写/資料貸借)の諸注意

◇ILLは有料サービスです。

◇申し込む前に、武蔵野大学図書館に所蔵がないことを確認してください。蔵書検索OPACだけでなく、

図書館ホームページの「オンライン資料一覧」で、オンライン版がないことも確認してください。

◇お申込みは、複写/貸借合わせて、1人1日10件までです。

◇自己都合によるキャンセルはできません。

◇貸借資料は、武蔵野大学図書館からの持ち出しはできません。(館内利用のみ)

◇申し込み方法: MyLibraryから → [p. 6](#page-5-0)

◇対象者 : 学部1~6年生(通学) ・ 大学院生 ・ 教員

◇到着した資料の引渡しは、原則、ご所属の図書館となります。

所属図書館は、MyLibraryに表示されているご自身のお名前の隣にあるアルファベットで確認できます。

所属図書館 (M):武蔵野 Welcome!武蔵野 桜子 (M) さん (A):有明

## ILL(学外文献複写/資料貸借)の流れ

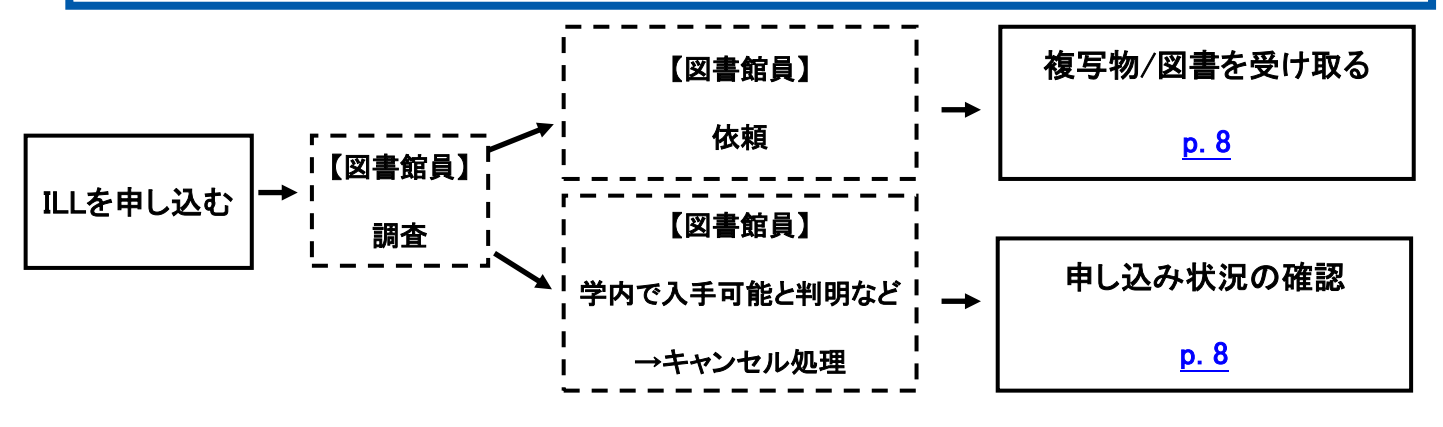

# MyLibraryからのILL申込方法

<span id="page-5-0"></span>①MyLibraryの「文献複写・図書取寄(学外)」欄の [新規依頼] をクリックする

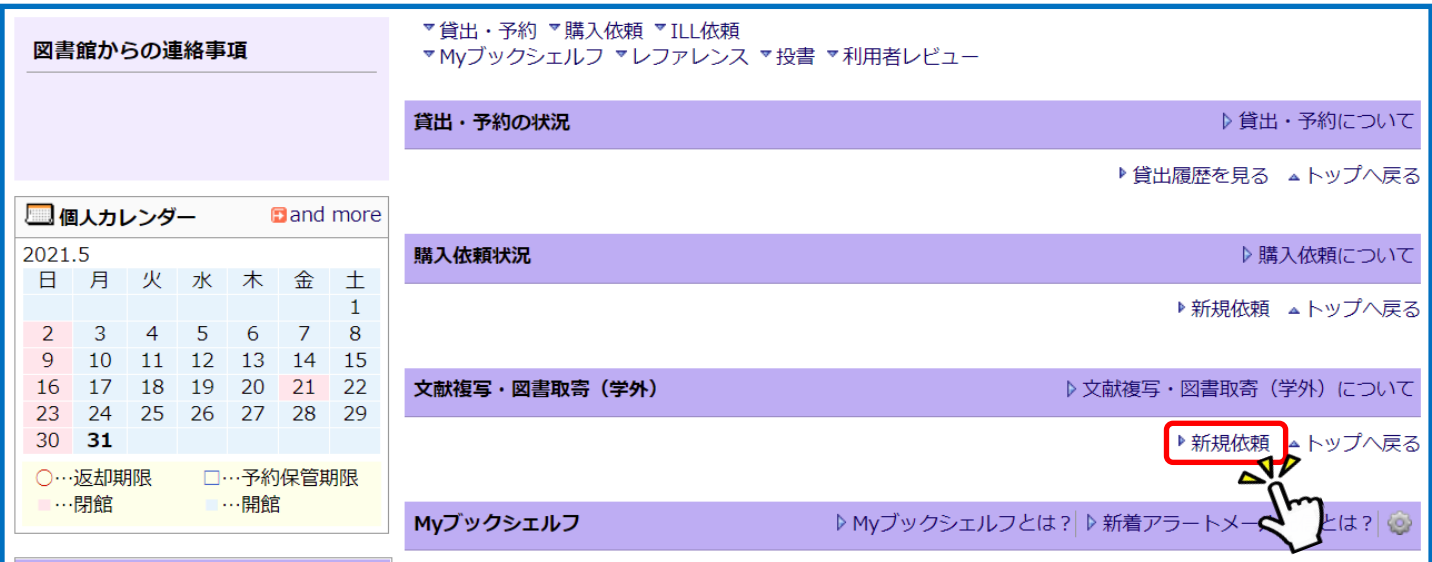

#### ②白紙の申し込みフォームが立ち上がる

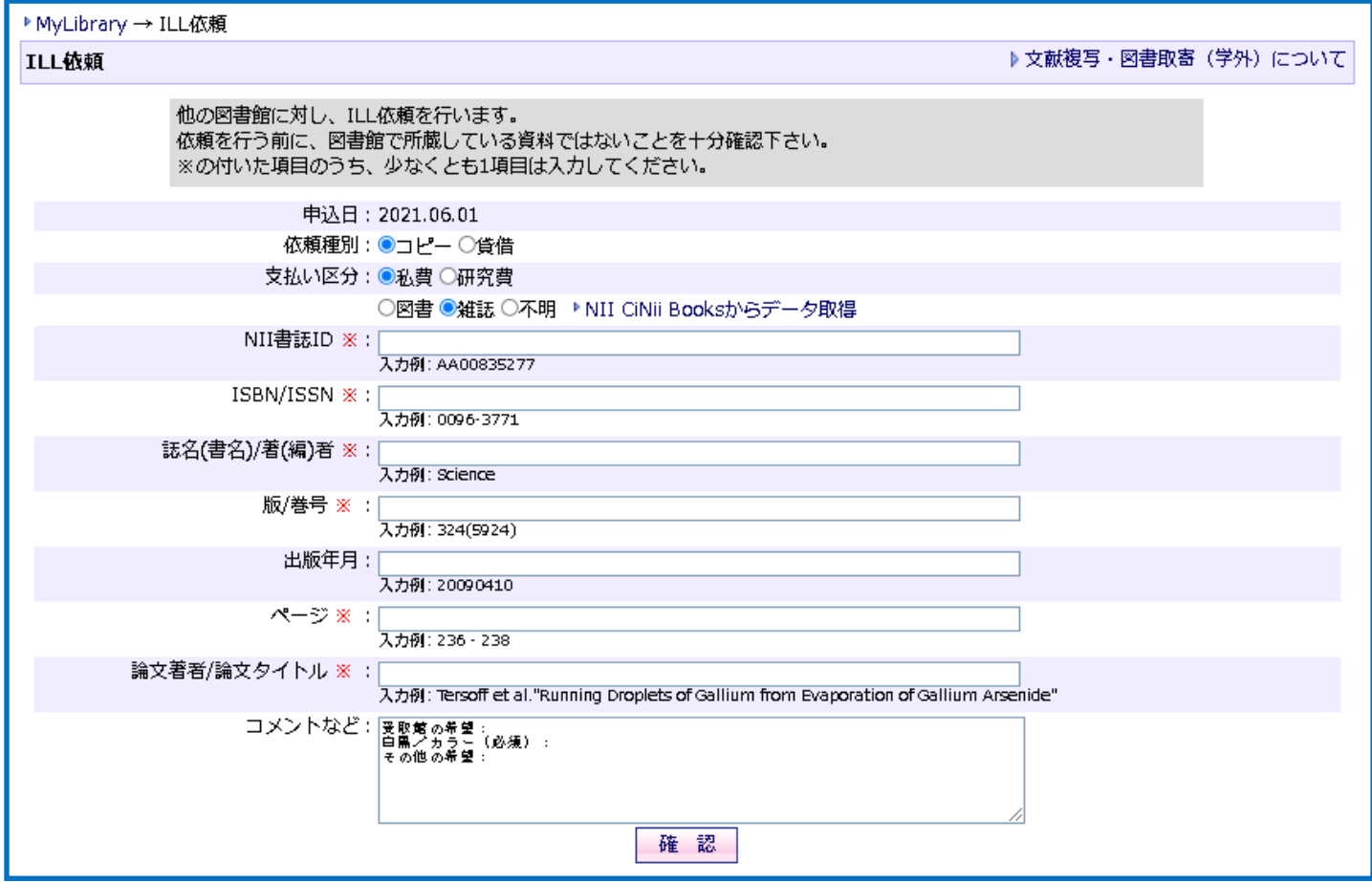

③「コメントなど」欄も含め、必要事項を入力したら、 [確認] をクリックする

※支払い区分の「研究費」は専任教員のみが利用できる

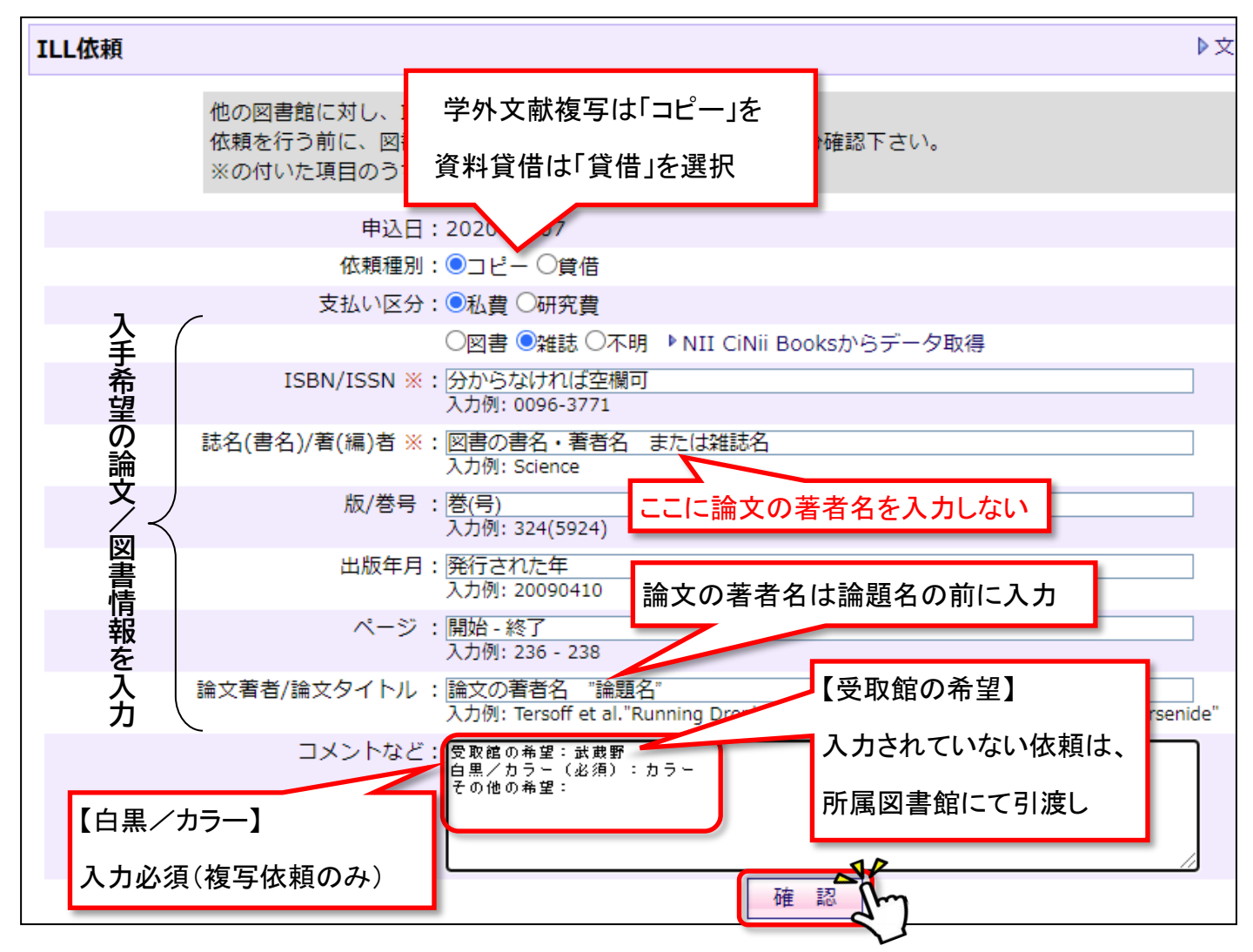

④入力内容が表示されるので、内容を確認し、問題なければ、 [実行] をクリックする

※「実行」をクリックすると、キャンセルできません。

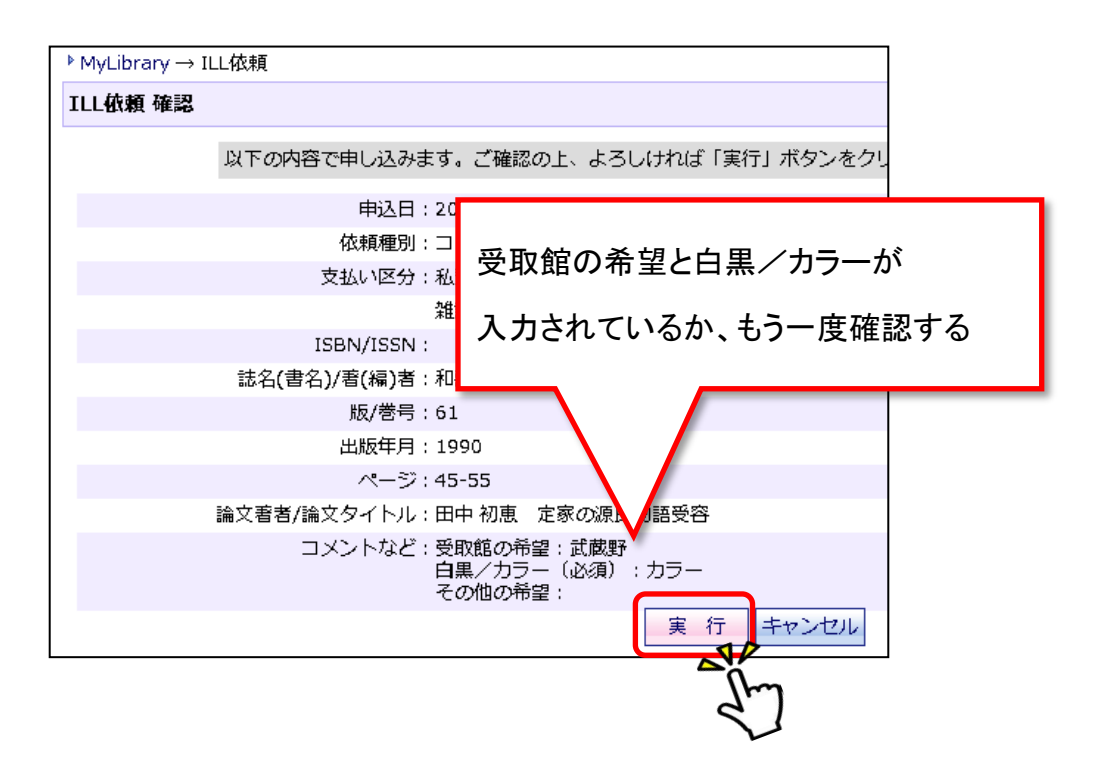

# 複写物/貸借資料が到着する

<span id="page-7-0"></span>学外文献複写の複写物、貸借資料が武蔵野大学図書館に届いたら、メールで料金をお知らせします。 受け取りを希望した図書館までご来館ください。

◇料金はお釣りのないよう、丁度の金額をご用意ください。

◇貸借資料は、武蔵野大学図書館からの持ち出しはできません。(館内利用のみ)

### 申込状況の確認方法

MyLibraryから申し込んだILL依頼は、MyLibraryで申し込みの状態や、キャンセル理由を確認できます。

①「文献複写・図書取寄(学外)」の「書名/著者等」欄にあるリンクをクリックする

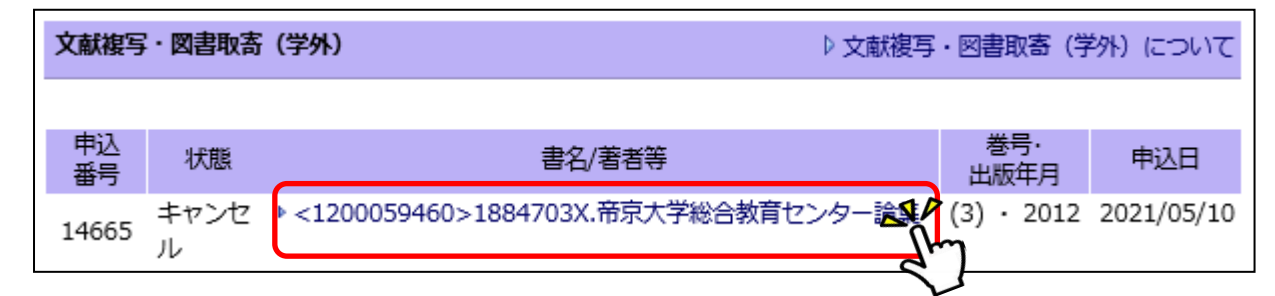

②「状態」欄がキャンセルのものは、図書館からの連絡事項を確認する

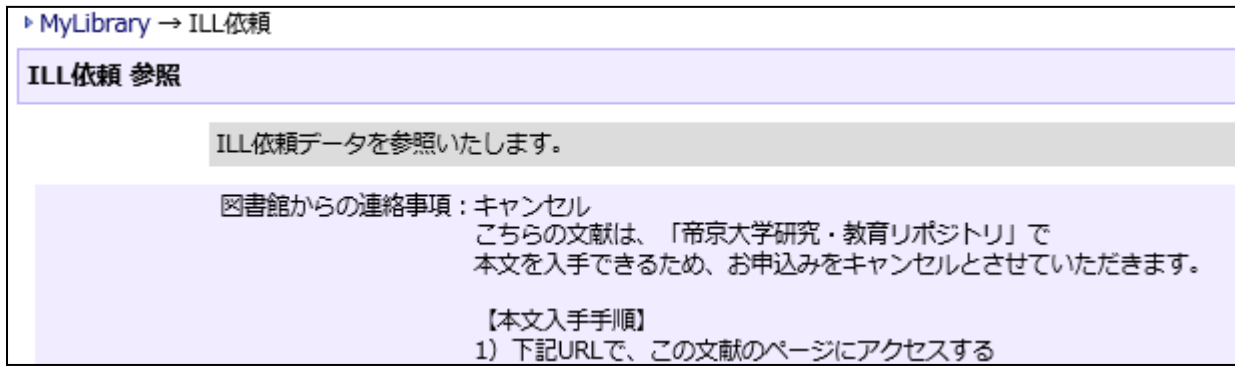

【「状態」の凡例】

申込中: 武蔵野大学図書館がまだ作業していません

依頼中: 他大学図書館等に依頼中です

保管中: 受け取り希望館に資料のご用意ができています

キャンセル: 何らかの理由でお申込みがキャンセルになりました

引渡済: 複写物をお渡ししました

返却済: 先方の図書館へ貸借資料を返却しました

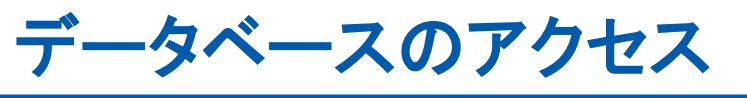

#### <span id="page-8-0"></span>データベースのアクセス方法

学外からは利用できないデータベースも あります。すべてのデータベースを利用 したい場合は、学内ネットワーク環境か らアクセスしてください。

スマートフォンでの動作がサポート対象外の 場合やスマートフォンでは利用できない機能 もあります。

① MOCA (Musashino University Library Off-Campus Access)

にログインする

はじめて利用する時➡パスワードの設定が必要です。

MOCA[の利用方法をご](https://www.musashino-u.ac.jp/library/riyou/remote.htm)覧ください。

②オンライン・データベース一覧から利用したいデータベース名を探す

「カテゴリー」、「目的別」のプルダウンメニューで自分が調べたい分野や目的に絞り込む→ [p.10](#page-9-0) ③利用したいデータベース名を選択

叙り込み可

④終了する時はログアウト

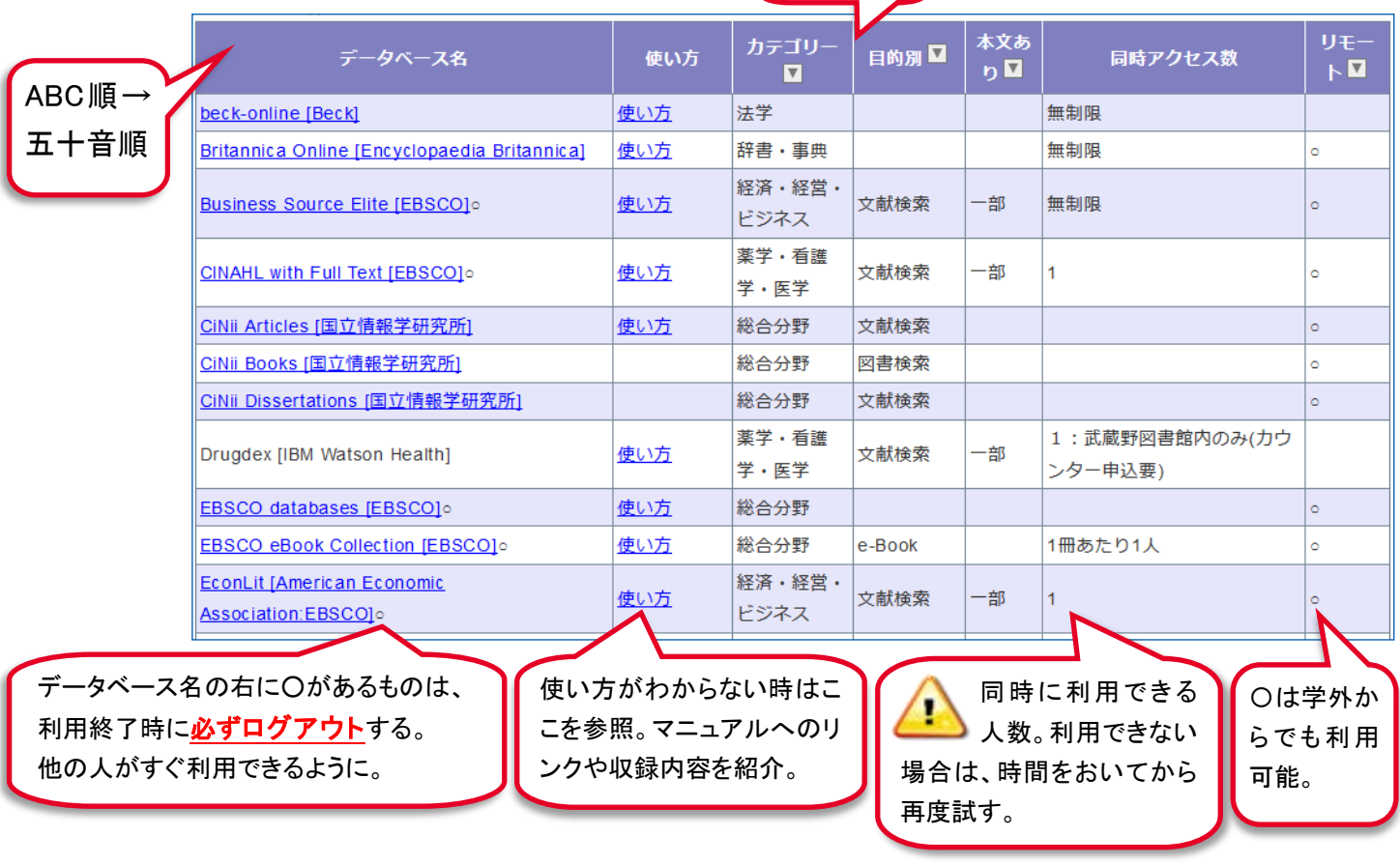

学外から利用する MOCAD インディア 学内から利用する ① [オンライン・データベース一覧に](https://www.musashino-u.ac.jp/library/online/online_db.htm)

アクセスする

<span id="page-9-0"></span>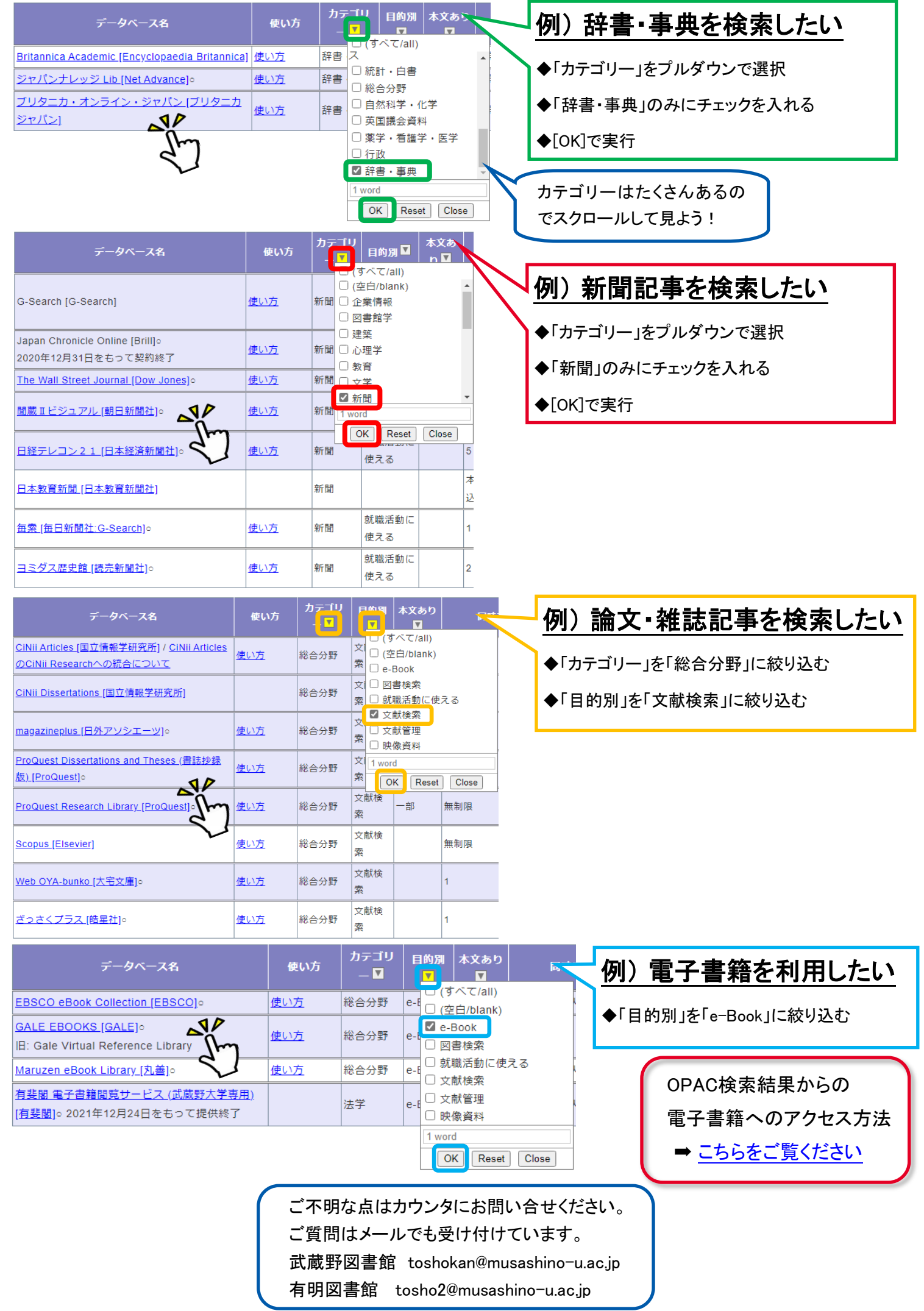